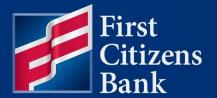

**COMMERCIAL ADVANTAGE** 

# Positive Pay (Payment Fraud Control) Check, Reverse and ACH Positive Pay Reference Guide

Published 10/24/2024

Member FDIC

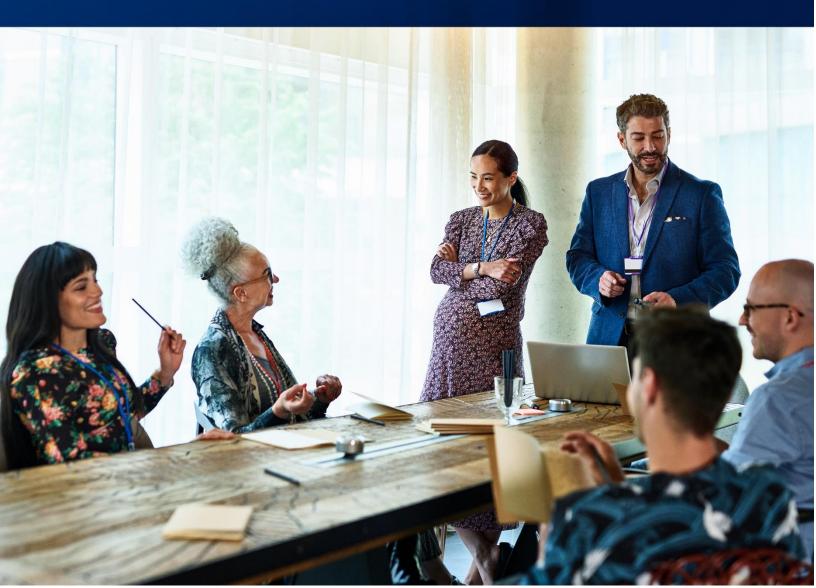

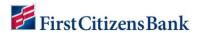

# **Table of Contents**

| Overview                                           | 3  |
|----------------------------------------------------|----|
| Payment Fraud Control                              | 3  |
| Making Decisions on Exception Items                | 4  |
| Approving Decisions for Exception Items (Optional) |    |
| Check Issue Management                             |    |
| Printing the Check Issue Management List           |    |
| Viewing Imported Files                             |    |
| Printing from the Imported Files List              |    |
| Creating Check Issues and Voids                    |    |
| Entering Check Issues                              | 10 |
| Entering Voids                                     | 11 |
| Approving Check Issues and Voids                   | 11 |
| Positive Pay Checks Issued Through Bill Pay        | 11 |
| Import a Check Issue/Void                          | 12 |
| Check Issue Void/Import File Format                | 13 |
| Approving an Import File                           | 14 |
| ACH Authorization Rules                            | 14 |
| To access ACH Authorization Rules:                 | 15 |
| Adding a new ACH Authorization Rule                | 16 |
| ACH Positive Pay Items: Pay and Create Rule        | 17 |
| Viewing an ACH Authorization Rule                  | 19 |
| Modifying an ACH Authorization Rule                | 20 |
| Deleting an ACH Authorization Rule                 | 20 |
| Fraud Alerts                                       | 20 |
| Other Useful Resources                             | 23 |
| Questions?                                         | 23 |

This document is intended to operate as a guide to facilitate the easy use of the products it discusses. It does not and is not intended to alter, modify, waive, or change any agreements between users of the product and First Citizen's Bank & Trust Co., or any terms and conditions imposed by First Citizen's Bank & Trust Co. for use of the product. In the event that there is any conflict between this document and any applicable agreements or terms and conditions imposed by First Citizen's Bank & Trust Co., those applicable agreements or terms and conditions shall control.

2

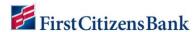

# **Overview**

Learn more about Positive Pay, decisioning exception items, file upload, entering issues and voids, and printing lists.

## **Payment Fraud Control**

Payment Fraud Control displays all accounts enabled for **Check Positive Pay**, **Reverse Positive Pay**, or **ACH Positive Pay**. Based on the details of exception items, a user can decide which items to pay or return.

To view a list of accounts with exception items,

 From the home page, select Fraud / Risk Management and then select Fraud / Risk Management.

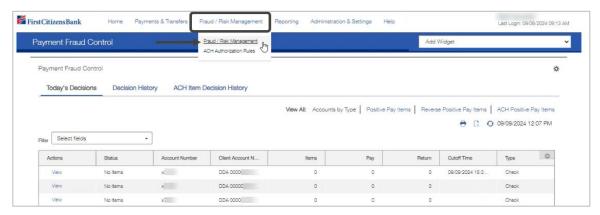

- 2. The **Payment Fraud Control** widget appears. The widget displays a line for each entitled account and lists the following information:
  - Status The status of decisions for the account.
  - Account Number The account number.
  - Client Account Name The name of the account.
  - Items The total number of exception items for the account.
  - Pay The total number of paid decisions made for the account.
  - Return The total number of return decisions made for the account.
  - Cutoff Time The time decisions must be submitted by.
  - Type The type of exception item. This column is not displayed by default.

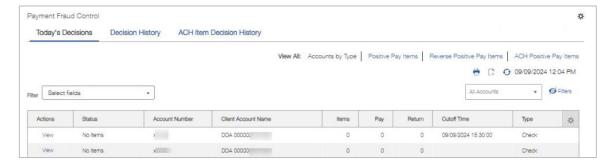

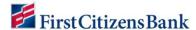

## **Making Decisions on Exception Items**

In Commercial Advantage, all exception items must be decisioned, and if applicable, approved, by the 3:30 p.m. ET cutoff time.

If an exception item is not decisioned, and if applicable, approved, by 3:30 p.m. ET, the system default decision will be applied.

- Check Positive Pay and ACH Positive Pay The default decision specified by the client at setup is applied to exceptions not decisioned by the 3:30 p.m. ET cutoff time.
- Reverse Positive Pay The default decision is Pay if a decision is not made by the 3:30 p.m. ET cutoff time.

Two options are available to Decision Exception Items:

Decisioning from Today's Decision List.

#### OR

Decisioning from the Check, Reverse and ACH Positive Pay Items Lists.

#### **Option 1: Decisioning from Today's Decisions List**

To make decisions on exception items from Today's Decisions List:

- 1. From the home page, select Fraud / Risk Management from the Fraud / Risk Management menu. The Payment Fraud Control widget appears.
- 2. Select an **account** to view exception items and click on **View**.

The **Payment Fraud Control Decisioning** page will open. This view will list all the exception items for each account for the current day.

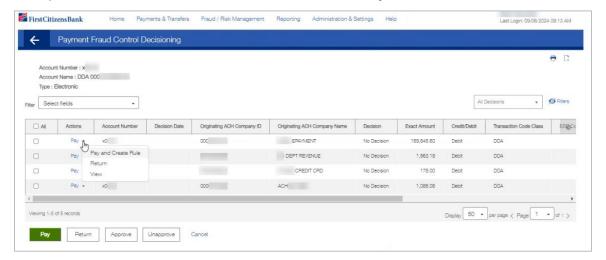

- 3. Review the exception item by using the drop-down next to Pay, then select View.
- 4. Check the items in the list to decision.

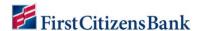

- 5. At the bottom of the list, perform one of the following actions:
  - Click **Pay** to pay the selected item.
  - Click Pay and Issue to pay the item and submit check issue details to the bank.
  - Click Return to return the item without payment.
  - Click **Approve** to approve the item. Approve the selected decision.
    - If the selected item has Pay and Issue as the status, the Pay and Issue status will remain for the item following approval and extraction.
    - Users will be able to filter the Decision column for Pay and Issue status on the Positive Pay Decision History screen.
  - Click Unapprove to cancel the approval of an item.
  - Click View Checks to see any check images associated with the item.
- 6. After clicking one of the actions, the decisions are submitted.

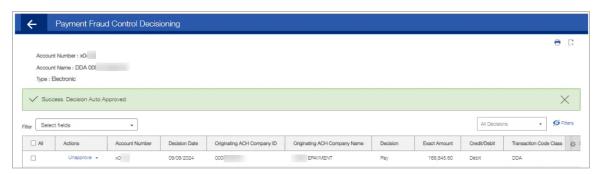

# Option # 2: Decisioning from Check, Reverse and ACH Positive Pay Items Lists

1. The **Payment Fraud Control** includes links to filter the items within the list view. Options include all **Check Positive Pay** items, **Reverse Positive Pay** items, or **ACH Positive Pay** items.

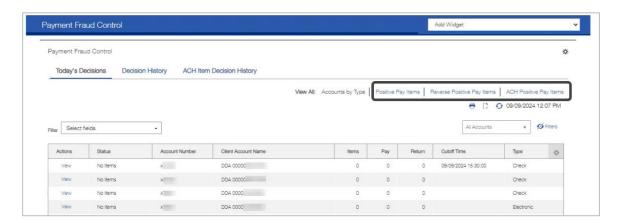

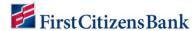

2. Select the appropriate hyperlink to filter and view. Once selected, the associated list of items will populate. An example of **Positive Pay Items** is listed below.

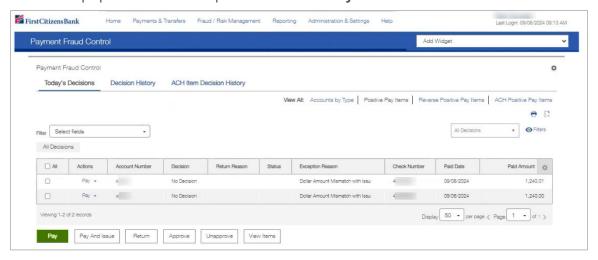

- 3. Use the **Actions** drop-down or the buttons across the bottom of the screen to perform the following actions:
- Click Pay to pay the selected item.
- Click Pay and Issue to pay the item and submit check issue details to the bank.
- Click **Return** to return the item without payment.
- Click Approve to approve the item. Approves the selected decision.
  - If the selected item has Pay and Issue as the status, the Pay and Issue status will remain for the item following approval and extraction.
  - Users will be able to filter the **Decision** column for **Pay and Issue** status on the **Positive Pay Decision History** screen.
- Click **Unapprove** to cancel the approval of an item.
- Click View Checks to see any check images associated with the item.

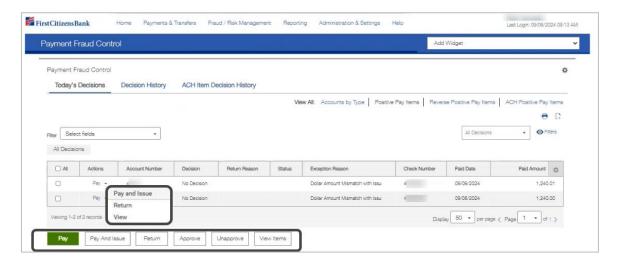

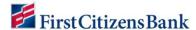

# **Approving Decisions for Exception Items (Optional)**

Approving decisions for exception items is an optional feature a company administrator can enable. The following steps may not be applicable if this feature is not enabled.

Users with approval permission can approve an exception decision transaction from the **Payment Fraud Control Decisions** screen.

For **Check Positive Pay** and **ACH Positive Pay**: If a decision is not made and approved by the 3:30 p.m. ET cutoff time, the exception item will be assigned the default decision specified by the client.

For **Reverse Positive Pay**: The default decision is pay if a decision is not made and approved by the 3:30 p.m. ET cutoff time.

# **Check Issue Management**

Check Issue Management is used to manage check issues and voids when a company uses Check Positive Pay for risk management.

After check issues and voids are approved, an issue file is sent for comparison against the checks presented to the bank for payment. Exception items are then presented for a decision on the **Payment Fraud Control** widget.

Note: The Check Issue Management widget is not used by Reverse Positive Pay clients.

- 1. Select Fraud / Risk Management from the Fraud / Risk Management menu.
- 2. Scroll and select the Check Issue Management.

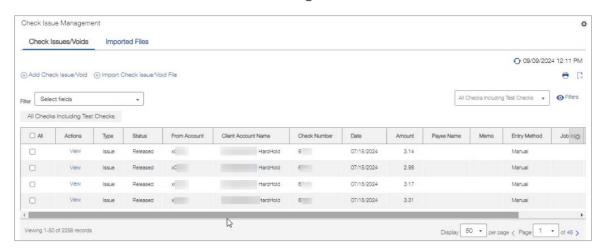

The **Check Issues/Voids** lists the following information for each item:

- Type Either issue or void.
- Status
- Check Number
- From Account
- Amount Amount of the check.

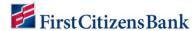

- Date Date of the issue or void.
- Payee Name
- Job Id
- Memo
- Entered By
- **Entry Method** Whether entered manually or imported.
- Client Account Name Name of the account the check was issued on.

Click View in the Actions column to view details of a check issue or void.

**Note:** If the check issue or void was imported from a file, click on the link in the **Job ID** column to view other items imported in the file.

# **Printing the Check Issue Management List**

When printing from **Check Issue Management**, users have the option of printing all or printing selected items from the list.

To print selected items:

- 1. In the list view, select the items to print and click on **Print**.
- 2. In the Print Options window, click the Selected Items radio button and then click Print.

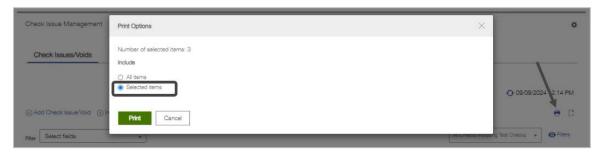

# **Viewing Imported Files**

To view a list of imported check issues and void files:

- 1. Click the **Imported Files** link.
- 2. Click View in the Actions column to view a list of check issues in the imported file.

The screen displays the number of check issues and voids in the file. The following information for each item listed:

- File ID
- Import Date
- Status
- # Items
- Total Amount
- Issues
- Total Issue Amount

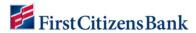

- # Voids
- Total Void Amount
- # Stops
- Total Stop Amount
- # Cancels
- Total Cancel Amount

# **Printing from the Imported Files List**

Users can print all or print selected items from the **Imported Files** list. Follow the instructions listed above, under **Printing the Check Issue Management List**.

# **Creating Check Issues and Voids**

Check issues and voids are created from the **Check Issue Management** widget. Check issues and voids can also be imported. See **Import a Check Issue/Void** for more information.

To create a check issue or void:

- From the home page, select Fraud / Risk Management from the Fraud / Risk Management menu and navigate to the Check Issue Management.
- 2. Click Add Check Issue/Void.

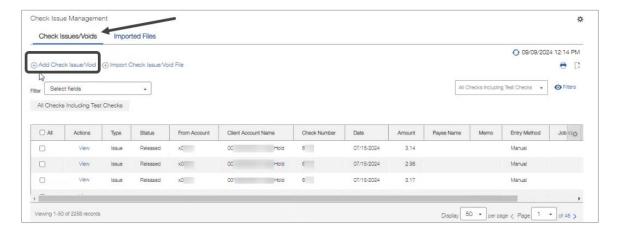

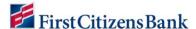

3. The Check Issue/Voids widget is displayed as below.

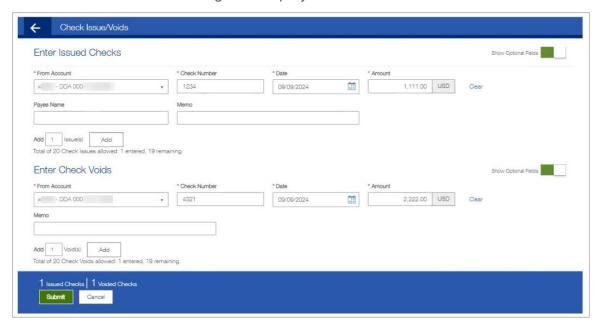

# **Entering Check Issues**

In the Enter Issued Checks section,

- 1. Use the drop-down to select the **From Account**.
- 2. Enter the Check Number of the check issued.
- 3. Use the calendar icon to select an issue/void date.
- 4. Enter an Amount.
- 5. If necessary, enter a **Payee Name**. **Payee Name** is a required field for clients using **Payee Positive Pay**.
- 6. Enter a **Memo** if desired. (Optional)
- 7. To enter additional check issues, enter the number of checks and then click **Add**. Proceed as instructed in Steps 1 through 6.
- 8. Click Save.
- 9. The issue(s) appear on the **Check Issue Management** widget.

#### **Notes:**

- The Show button displays additional fields. Some fields may be required for Payee Positive Pay.
- Click Hide to hide the optional fields.

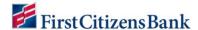

# **Entering Voids**

In the Enter Check Voids section,

- 1. Use the drop-down to select the **From Account**.
- 2. Enter the Check Number of the check to void.
- 3. Use the calendar icon to select an issue/void date.
- 4. Enter an Amount.
- 5. Enter a **Memo** if desired. (Optional)
- 6. To enter additional voids, enter the number of voided checks and then click **Add**. Proceed as instructed in Steps 1 through 5.
- 7. Click Save.
- 8. The void(s) appear on the **Check Issue Management** widget.

**Note:** Check issues and voids must be approved before they are included in the issue file sent to the bank.

# **Approving Check Issues and Voids**

1. Check issues or voids are approved from the **Check Issue Management** widget. A success message will display as below.

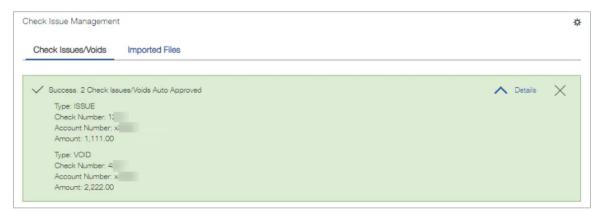

# Positive Pay Checks Issued Through Bill Pay

To fully protect accounts, Bill Pay check information must be included in Positive Pay.

Adding Bill Pay checks to Positive Pay is time sensitive. If a Bill Pay check is negotiated before the bill pay check is added to Positive Pay, it will generate a Positive Pay exception. This could delay the bill payment.

# To locate Bill Pay check information upon creating a bill payment:

1. Access Bill Pay Services via Online Banking.

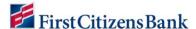

2. Create a payment and the check number will immediately display.

## To locate Bill Pay check information after creating a bill payment:

- 1. Access Bill Pay Services via Online Banking.
- 2. Select Payments and then Scheduled Payments.
- 3. Select View Details to determine the check number.

## To add Bill Pay check information into Positive Pay:

- 1. Within Commercial Advantage, select the Fraud / Risk Management.
- 2. Scroll to and select the Check Issue Management Widget.
- 3. Select Add Check Issue/Void.
- 4. Choose the **Account** from the drop-down list and enter the **Check #**, **Date**, **Amount**, and **Payee Name** (if applicable).
- 5. If the **Payee Name** field is not visible, click **Show Optional Fields** at the top right to expand the template.
- 6. In the add box, enter the remaining number of issues, and click the **Add** button. This will add the appropriate number of templates for the checks remaining. Repeat the process above with each Bill Pay.

# Import a Check Issue/Void

The **Fraud** / **Risk Management** module allows a user to import check issues and voids from a file. For the file format, see the **Check Issue Void Import File Format** table in this guide.

After an imported check issue and voids file is approved, it is included in the issue file sent to the bank.

To import a check issue file:

- From the home page, select Fraud / Risk Management from the Fraud / Risk Management menu. Then select Check Issue Management.
- 2. Select Import Check Issue/Void File.
- 3. The system displays the **File Import** screen. Select the file format to be used.
- 4. Browse for and select a file to import.
- 5. Click **File Import**. A message appears indicating the file has been queued for import. The **Imported Files** tab of the **Check Issue Management** widget appears, and the status of the file is displayed.
- 6. The imported check issue file must be approved from this screen. In the **Actions** column,

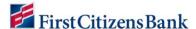

select View to review the individual items in the import file before approval.

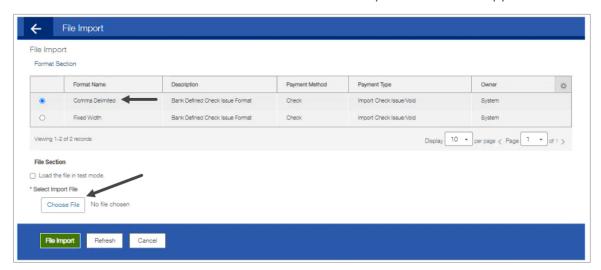

#### Notes:

- Check the Load the file in test mode box to test load and validate the file before officially
  importing the file. This will let the user to verify the data populated correctly in the system.
   Test mode segments test files from active, production files.
- Totals shown in various application lists (payments, templates, etc.) will exclude items loaded from test files.
- Reports will exclude data loaded from test files.
- The status of files imported in test mode will be appended with test xxx. For example, test entered, test approved, etc.
- Records created as test are only eligible for the view and delete action.
- Test file imports will not be auto approved regardless of the user's permissions.
- Alerts, fraud requests, MFA checks, limit checks, and balance checks will not be triggered for test file imports.
- Payments, templates, beneficiaries, and check issues/voids created through the test files will be periodically deleted on an interval determined by the bank. All supporting data is deleted as well.

# **Check Issue Void/Import File Format**

Files can be prepared using one of two standard format options: Fixed Field or Comma-Delimited (\*.csv). The Preferred format is Fixed Field.

See the <u>Positive Pay File Specifications Quick Reference Guide (PDF)</u> for the standard bank-defined file layouts. Custom check issues/voids import maps are also an option.

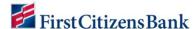

# **Approving an Import File**

If a file was imported successfully, you can approve it.

#### Notes:

- Approving or deleting an imported check issues/voids file approves or deletes all records in the file.
- If an item in a file is either approved or deleted, then the entire file may not be approved or deleted from the **Imported Files** tab.

To approve an import file:

- 1. Select **Fraud / Risk Management** from the **Fraud / Risk Management** menu and scroll to the bottom of the screen.
- 2. Click Imported Files.

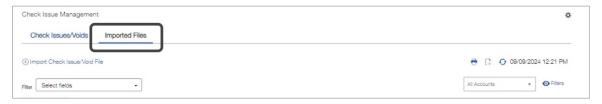

- 3. Click **View** to review details of the imported file before approval.
- 4. To approve the file, click **Approve**.

#### **ACH Authorization Rules**

To prevent fraudulent electronic transactions, users need the ability to return any unauthorized ACH (Automated Clearing House) transactions. Within ACH Authorization Rules, a user can create a series of exception rules based the payment originator. Permissioned users can create these rules when First Citizens presents a payment exception or, as a preventative measure, even before an exception occurs.

The rules added to the system must be approved. Once approved, the rules are transmitted to the Bank, evaluated, and confirmed, if they meet bank criteria. These are transmitted to Commercial Advantage and displayed in the **ACH Authorization Rules** widget for future use.

Rules are used to filter incoming ACH transactions. Only transactions that do not match an authorization rule will be presented in the **Electronic Items** list view.

For users entitled to **ACH Authorization Rules**, by default, the widget appears in the **Payment Fraud Control** workspace, below the **Payment Fraud Control** widget.

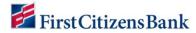

# To access ACH Authorization Rules:

1. Select ACH Authorization Rules from the Fraud / Risk Management menu.

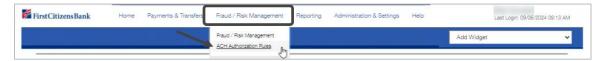

2. Scroll down to view the ACH Authorization Rules.

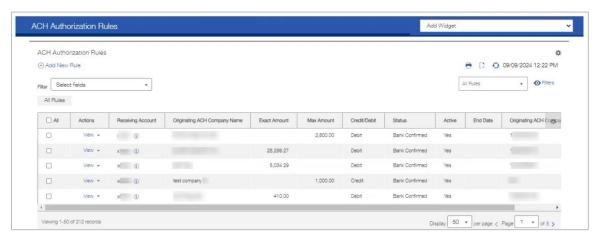

#### The ACH Authorization Rules widget lists the following information for each rule:

| Rule Name                    | Description                                       |
|------------------------------|---------------------------------------------------|
| Rule ID                      | Unique identifier of the rule.                    |
| Receiving Account            | Account receiving payment.                        |
| Origination ACH Company Name | ACH company name of payment originator.           |
| Exact Amount                 | Exact payment amount, if applicable.              |
| Maximum Amount               | Maximum payment amount, if applicable.            |
| Credit/Debit                 | Debit or credit payment.                          |
| Active                       | Bank confirmed and available to apply.            |
| End Date                     | The end date for application of the rule.         |
| Last Modified                | Date and time when last modified.                 |
| Modified By                  | User who modified the rule.                       |
| Originating ACH Company ID   | ID of the ACH company that is payment originator. |
| Receiving Account Name       | Name of the account receiving payment.            |

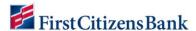

| Status                 | Status of the rule (Bank Confirmed, Rule Rejected, Rule Failed, Deleted, etc.). |
|------------------------|---------------------------------------------------------------------------------|
| Start Date             | Date that the rule goes into effect.                                            |
| Last Action Time       | Date and time of the last action taken on the rule.                             |
| End Cycle              | Number of transactions before the rule goes out of effect.                      |
| Receiving Account Name | Name of the account receiving payment.                                          |

# Adding a new ACH Authorization Rule

To add a new ACH authorization rule:

- 1. From the home page, select ACH Authorization Rules from the Fraud / Risk Management menu.
- 2. Scroll down to ACH Authorization Rules.
- 3. Click Add New Rule.

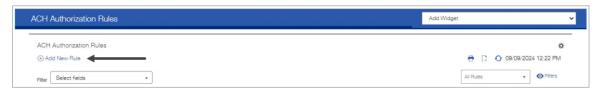

4. Use the **Receiving Account** drop-down menu to select the account of the payment originator.

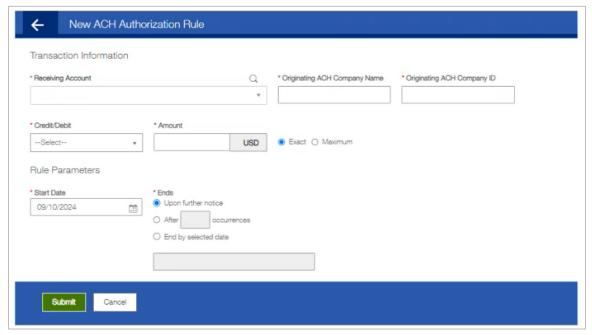

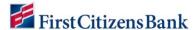

- 5. Enter the Originating ACH Company Name and Originating ACH Company ID.
- 6. Use the Credit/Debit drop-down menu to select the type of payment, either credit or debit.
- 7. Enter the payment **Amount**.
- 8. Click the appropriate radio button:
  - Exact if the entered amount is an exact amount.
  - Maximum if the amount is a maximum that must not be exceeded in payments to the originator.
- 9. In the **Rule Parameters** section, use the calendar icon to select a **Start Date** on which the rule will take effect.
- 10. In the **Ends** section, select the appropriate radio button:
  - Upon further notice Rule will continue until modified to expire on a later date.
  - After \_\_\_ occurrences When selected, the rule will expire after a set number of occurrences (payment transactions). Select and then enter the number of occurrences.
  - **End by selected date** When selected, the rule is set to expire on a specific date. Select and then use the calendar icon to select a date.
- 11. Click on **Submit** to save.

# **ACH Positive Pay Items: Pay and Create Rule**

For users with permission to create and maintain ACH Authorization Rules, items in the ACH Positive Pay items list will offer an additional decisioning option: Pay and Create Rule. This option will allow the user to pay the exception item and create an ACH Authorization Rule at the same time.

From the home page, select Fraud / Risk Management from the Fraud / Risk Management menu.

1. Select an account to view exception items. The **Payment Fraud Control Decisioning** window will open.

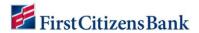

2. From Actions drop-down menu for the exception item, select Pay and Create Rule.

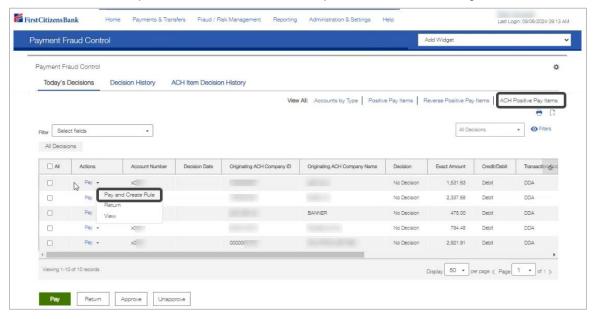

3. A system message will display indicating the item has been decisioned for payment.

The **New ACH Authorization Rule** screen will automatically open, allowing the user to create a new ACH authorization rule associated with the original transaction.

Complete all required fields for creating a new ACH Authorization Rule. Click on Submit to save.

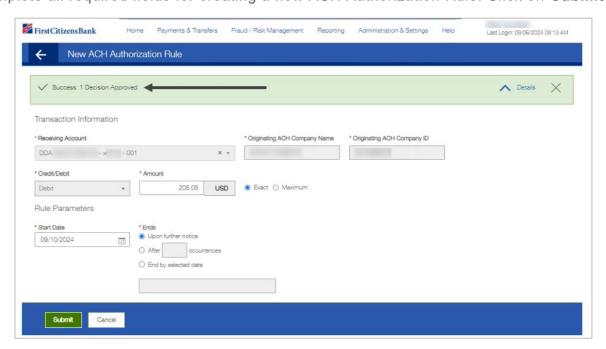

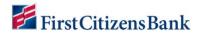

# **Viewing an ACH Authorization Rule**

To view an existing ACH authorization rule:

- 1. From the home page, select **ACH Authorization Rules** from the **Fraud / Risk Management** menu.
- 2. Scroll down to and select ACH Authorization Rules.
- 3. Located the appropriate rule in the list. From the Actions drop-down menu, select View.
- 4. To view the history of the selected rule, including any actions taken on it, click the arrow next to **Rule History Details**.

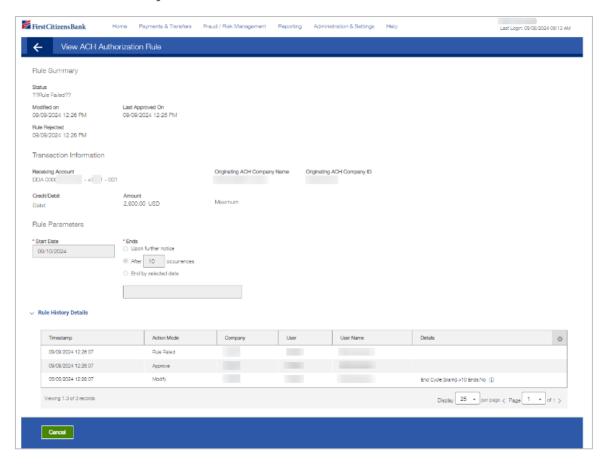

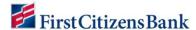

# **Modifying an ACH Authorization Rule**

To modify an existing ACH Authorization rule:

- 1. From the home page, select **ACH Authorization Rules** from the **Fraud / Risk Management** menu.
- 2. Locate the appropriate rule in the list. From the Actions drop-down menu, select Modify.
- 3. Make any needed changes to the amount and start/end dates of the rule.
- 4. Click Submit to save.

# **Deleting an ACH Authorization Rule**

To delete an existing ACH Authorization rule:

- 1. From the home page, select **ACH Authorization Rules** from the **Fraud / Risk Management** menu.
- 2. Select the appropriate rule in the list. From the **Actions** drop-down menu, select **Delete**.
- 3. In the Confirm Delete pop-up message, click Yes.
- 4. The rule will remain in the list and is placed in a deleted status.

#### **Fraud Alerts**

Positive Pay Alerts ensure users are notified when exception items are loaded and require decisioning for ACH Positive Pay, Check Positive Pay, and Reverse Check Positive Pay services.

The Bank recommends creating the following alerts in Commercial Advantage. When applicable, set alerts for certain times to ensure action can be taken. Refer to the chart below for Bank recommendations.

See the <u>Alerts Quick Reference Guide (PDF)</u> for instructions on how to setup Positive Pay alerts.

| Related to Product  | Alert Group        | Alert Type                                            | Example Action Time                                       | Example<br>Alert Time                                                      |
|---------------------|--------------------|-------------------------------------------------------|-----------------------------------------------------------|----------------------------------------------------------------------------|
| ACH Positive<br>Pay | Risk<br>Management | ACH Positive<br>Pay Cutoff<br>Time is<br>Approaching. | Check exception received and Cutoff Time is 3:30 p.m. ET. | Select Recipients and Account Numbers setup with the Positive Pay service. |

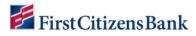

| ACH Positive<br>Pay   | Risk<br>Management  | ACH Positive<br>Pay Suspect<br>Items.          | Check exception received and Cutoff Time is 3:30 p.m. ET.                  | Select Recipients and Account Numbers setup with the Positive Pay service.       |
|-----------------------|---------------------|------------------------------------------------|----------------------------------------------------------------------------|----------------------------------------------------------------------------------|
| ACH Positive<br>Pay   | Risk<br>Management  | ACH Positive Pay Decision Pending Approval.    | Check exception decision pending approval and Cutoff Time is 3:30 p.m. ET. | Set alert for 2:30 p.m. ET.                                                      |
| ACH Positive<br>Pay   | Risk<br>Management  | ACH Positive<br>Pay No<br>Suspect Items.       | Check exception received and Cutoff Time is 3:30 p.m. ET.                  | Select Recipients and Account Numbers setup with the Positive Pay service.       |
| Check<br>Positive Pay | Check<br>Management | Positive Pay<br>Suspect Item<br>Alert.         | Check exception received and Cutoff Time is 3:30 p.m. ET.                  | Select Recipients and Account Numbers setup with the Positive Pay service.       |
| Check<br>Positive Pay | Check<br>Management | Positive Pay<br>Cutoff Time is<br>Approaching. | Check exception received and Cutoff Time is 3:30 p.m. ET.                  | Select Recipients and Account Numbers setup with the Check Positive Pay service. |
| Check<br>Positive Pay | Check<br>Management | Positive Pay Decision Pending Approval.        | Check exception decision pending approval and cutoff time is 3:30 p.m. ET. | Set alert for 2:30 p.m. ET.                                                      |
| Check<br>Positive Pay | Check<br>Management | Positive Pay<br>No Suspect<br>Items.           | Check exception received and Cutoff Time is 3:30 p.m. ET.                  | Select<br>Recipients<br>and Account<br>Numbers                                   |

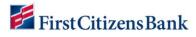

|                                  |                     |                                                              |                                                                                          | setup with the<br>Check<br>Positive Pay<br>service.                                |
|----------------------------------|---------------------|--------------------------------------------------------------|------------------------------------------------------------------------------------------|------------------------------------------------------------------------------------|
| Reverse<br>Check<br>Positive Pay | Check<br>Management | Reverse Positive Pay Cutoff Time is Approaching.             | Check exception received and Cutoff Time is 3:30 p.m. ET.                                | Select Recipients and Account Numbers setup with the Reverse Positive Pay service. |
| Reverse<br>Check<br>Positive Pay | Check<br>Management | Reverse<br>Positive Pay<br>Paid Item Alert.                  | Check exception received and Cutoff Time is 3:30 p.m. ET.                                | Select Recipients and Account Numbers setup with the Reverse Positive Pay service. |
| Reverse<br>Check<br>Positive Pay | Check<br>Management | Reverse Positive Pay Decision Pending Approval.              | Reverse Positive Pay<br>decision pending approval<br>and cutoff time is 3:30 p.m.<br>ET. | Set alert for 2:30 p.m. ET.                                                        |
| Reverse<br>Check<br>Positive Pay | Check<br>Management | Reverse<br>Positive Pay<br>No Paid Items.                    | Reverse Positive Pay decision pending approval and cutoff time is 3:30 p.m. ET.          | Select Recipients and Account Numbers setup with the Reverse Positive Pay service. |
| Check Issue                      | Check<br>Management | Transactions Processing Status Changed for Issues and Voids. | Change occurs, such as approval or rejection, of check issues or voids.                  | Select Recipients and Account Numbers setup with the Check Issue service.          |

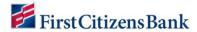

| Check Issue | Check<br>Management | File Import Confirmation for Check Issues and Voids.   | Check Issues or Voids file load has been successfully/unsuccessfully completed. | Select Recipients setup with the Check Issue service.             |
|-------------|---------------------|--------------------------------------------------------|---------------------------------------------------------------------------------|-------------------------------------------------------------------|
| Check Issue | Check<br>Management | File Import Confirmation for Stop and Cancel Payments. | Check Stop or Cancel file load has been successfully/unsuccessfully completed.  | Select<br>Recipients<br>setup with the<br>Check Issue<br>service. |

#### **Other Useful Resources**

- Alerts Quick Reference Guide (PDF)
- Positive Pay File Specifications (PDF)

# **Questions?**

We're here to help. Contact Business Engagement Center with questions at 866-322-4249 (866-FCB-4BIZ). Our team is happy to assist you. For more information visit our **Commercial Advantage Learning Center**.